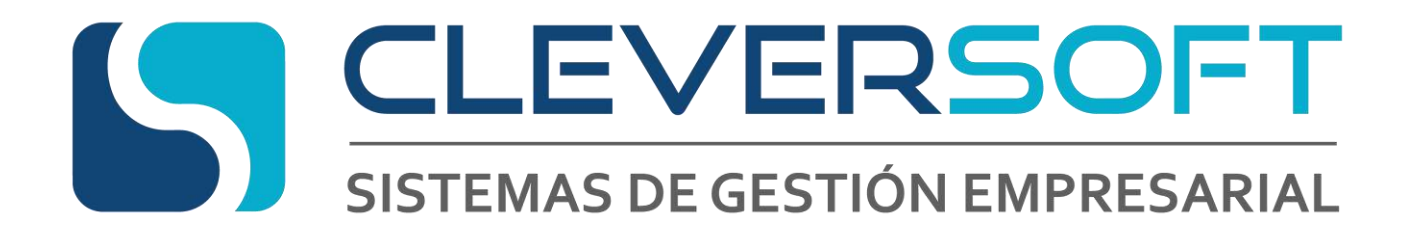

# **SMS Y WHATSAPP**

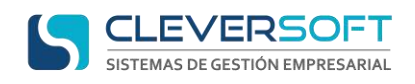

#### Abrir la aplicación

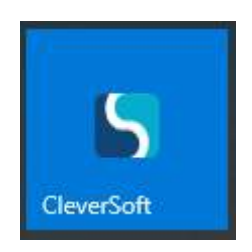

E ingresar al sistema.

# **Configuración de los parámetros básicos para Whatsapp**

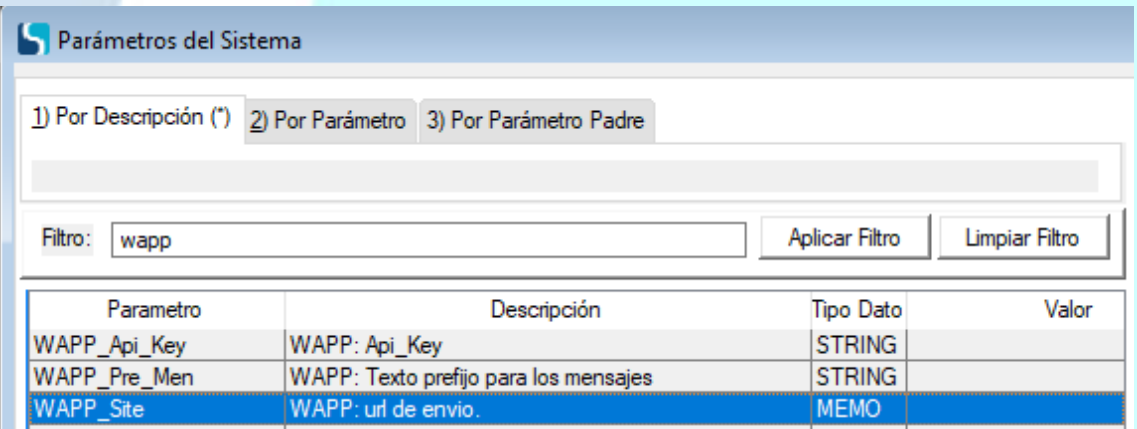

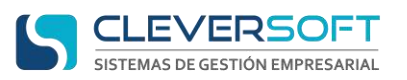

### **Configuración del número telefónico en el cliente**

**Paso 1:** Ingresar al menú **Tablas – Clientes – Administrador de Clientes**

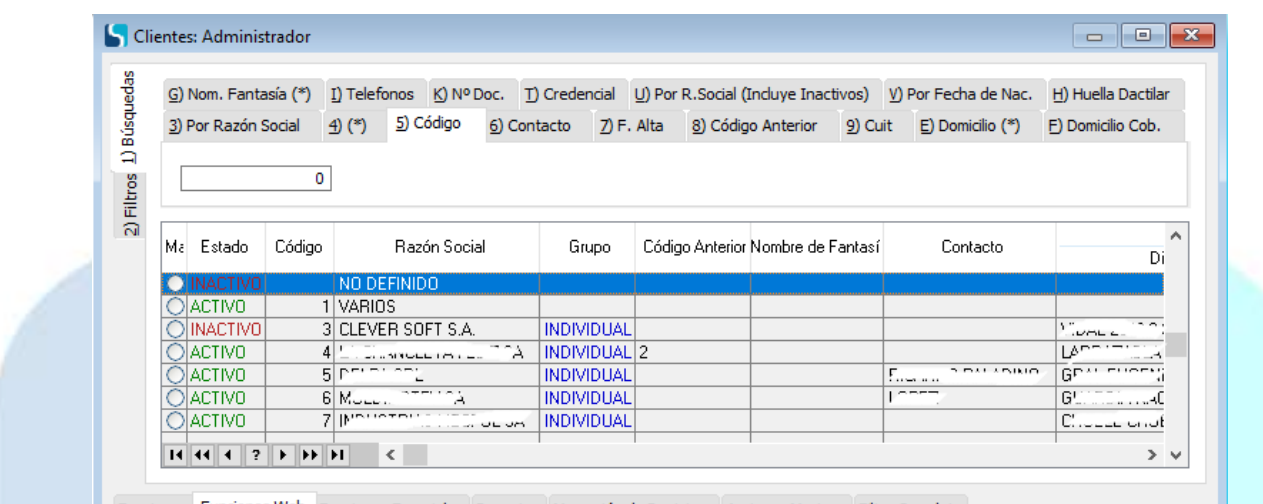

Eunciones Funciones Web Funciones Especiales Reportes Marcación de Registros Acciones Masivas Filtro Complejo

**Paso 2:** Seleccionar el cliente, presionar **CAMBIAR**. Ir a la solapa **Tel / E-mails**

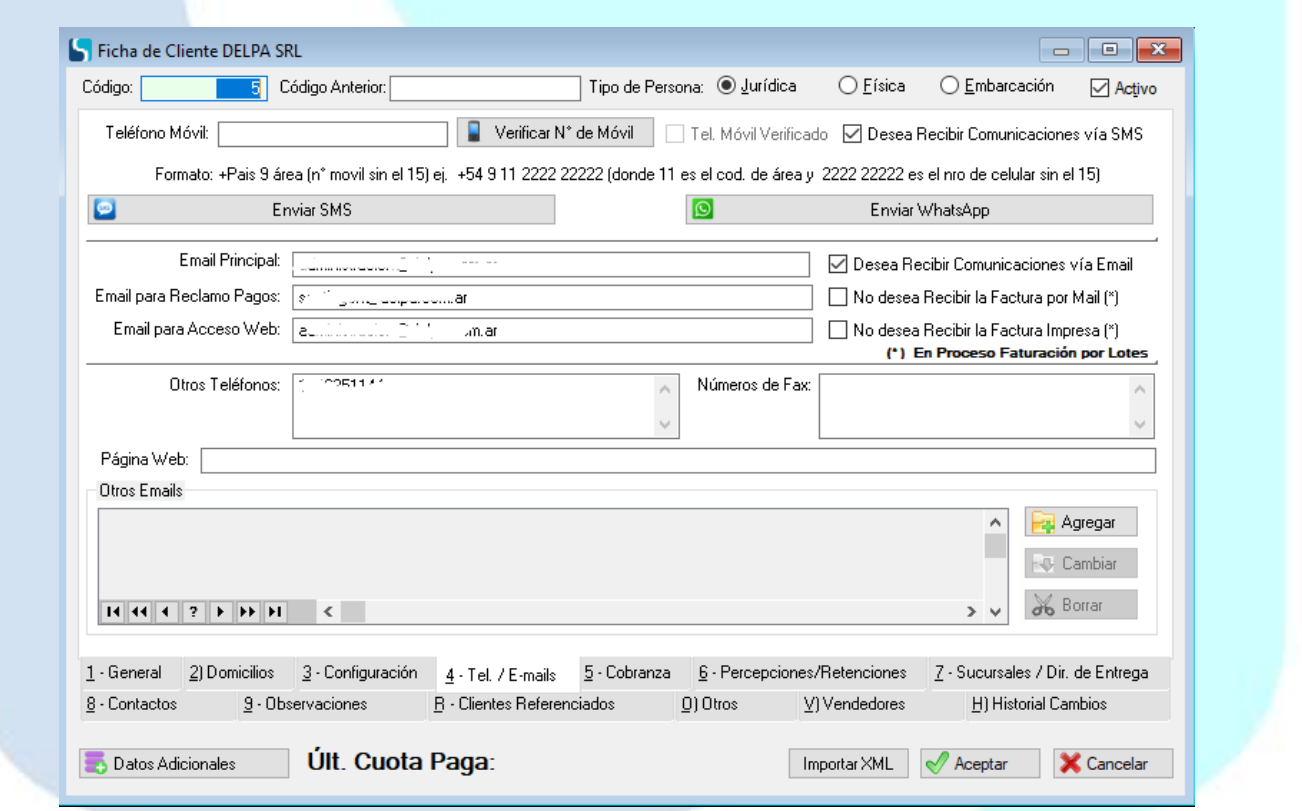

**Paso 3:** Ingresar el numero móvil del cliente, y verificar el mismo (Esto debe ser realizado en línea con el usuario, los tiempos para su verificación son cortos)

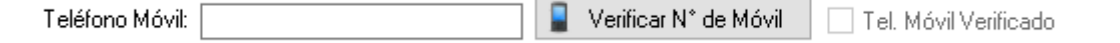

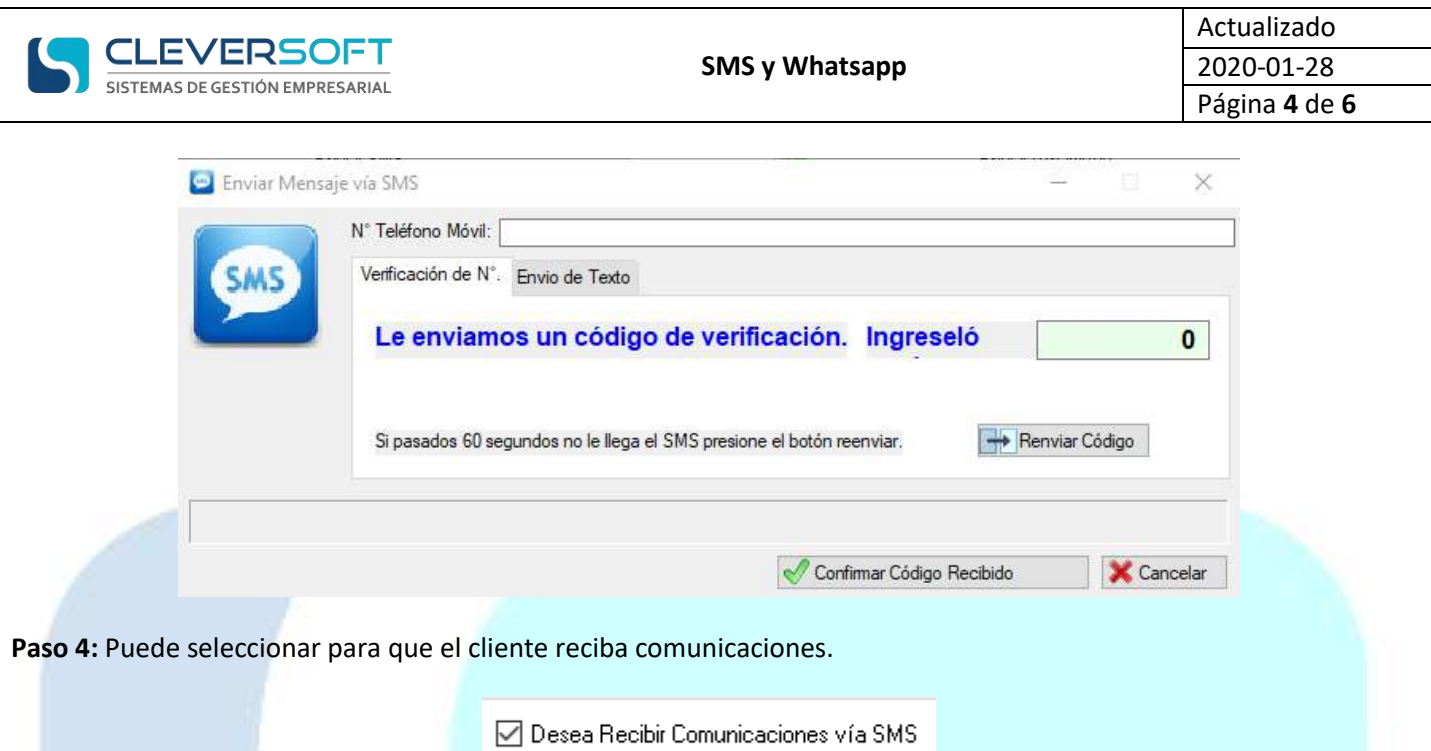

**NOTA:** Se recomienda tener mucha precaución con la tilde para que el cliente reciba comunicaciones, ya que por parte de Whatsapp, los usuarios podrían reportar el número, y este ser suspendido. De acuerdo al uso y los términos de la Whatsapp

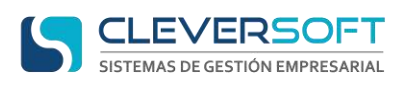

## **Envíos a múltiples clientes**

- **Paso 1:** Ingresar al menú **Tablas – Clientes – Administrador de Clientes**
- **Paso 2:** Seleccionar todos los clientes a los que desea enviar un mensaje SMS o Whatsapp

#### **Paso 3:** Ubicarte en la solapa **Funciones WEB**

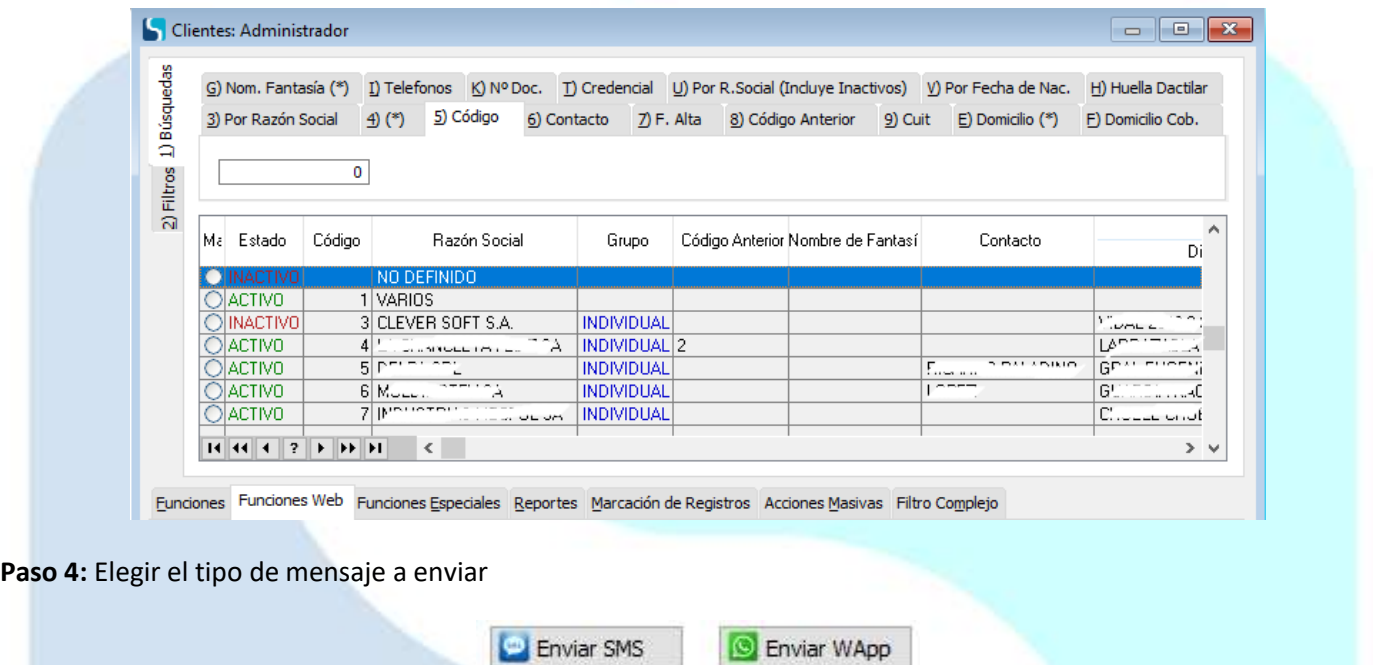

**Paso 5:** Escribir el mensaje a ser enviado de forma masiva, en la solapa **Números de teléfono**, puede verificar a quienes será enviado el mensaje.

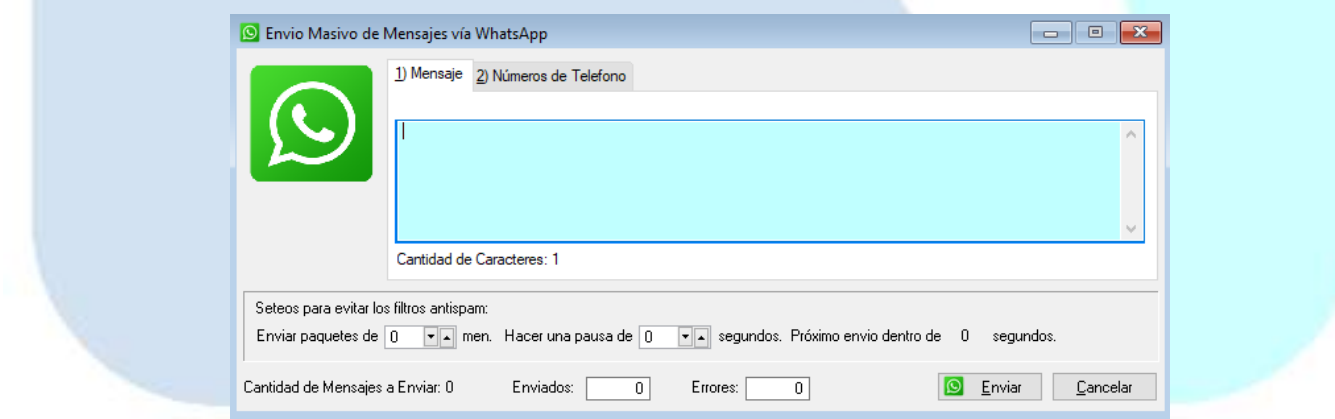

**Paso 5:** Una vez seguro de que todo este OK. Presionar **Enviar**

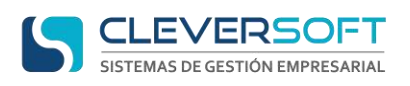

# **Envíos a un solo cliente**

#### **Paso 1:** Ingresar al menú **Tablas – Clientes – Administrador de Clientes**

#### **Paso 2:** Seleccionar el cliente y presionar **Ver**

#### **Paso 3:** Ir a la solapa **Tel / E-mails**

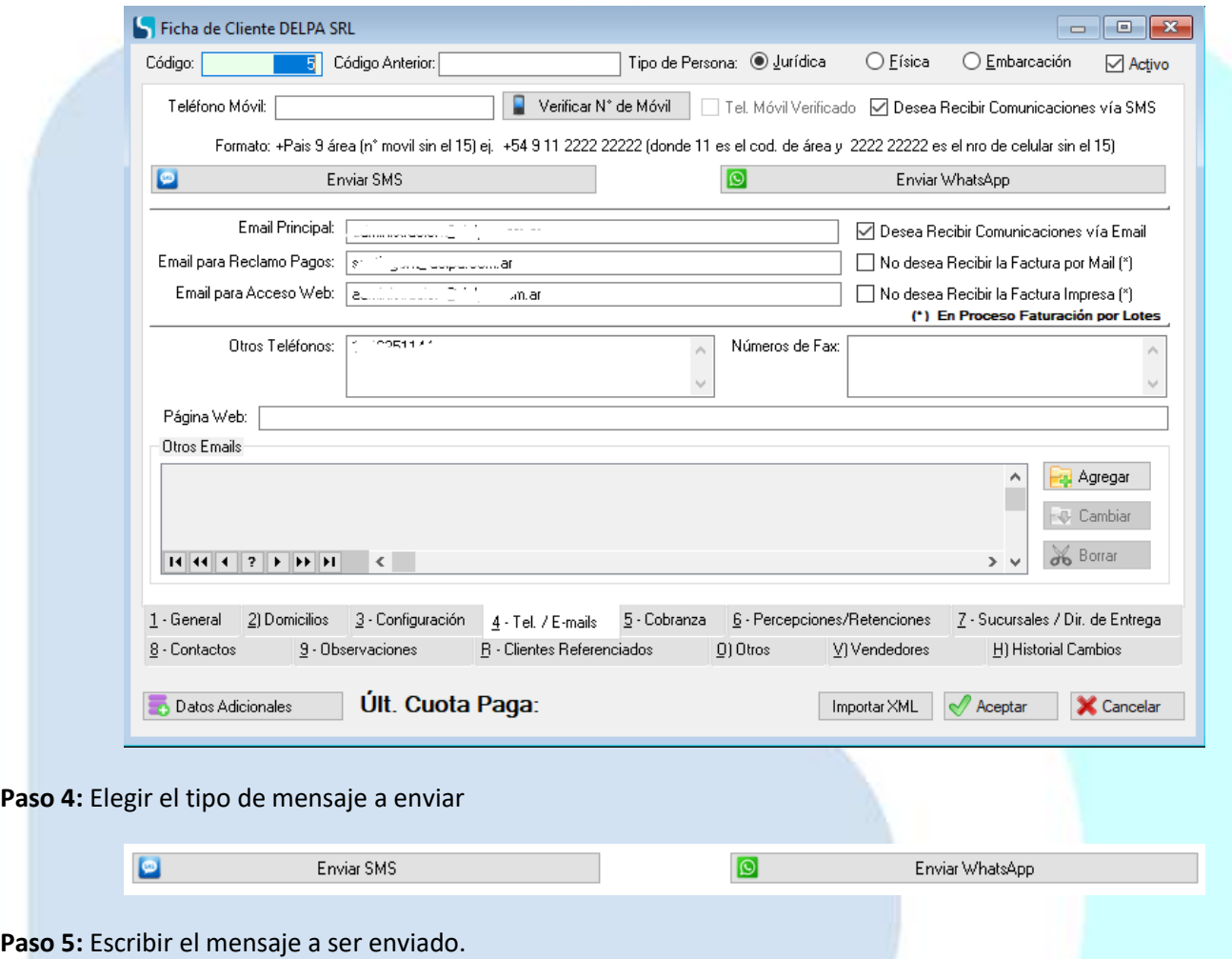

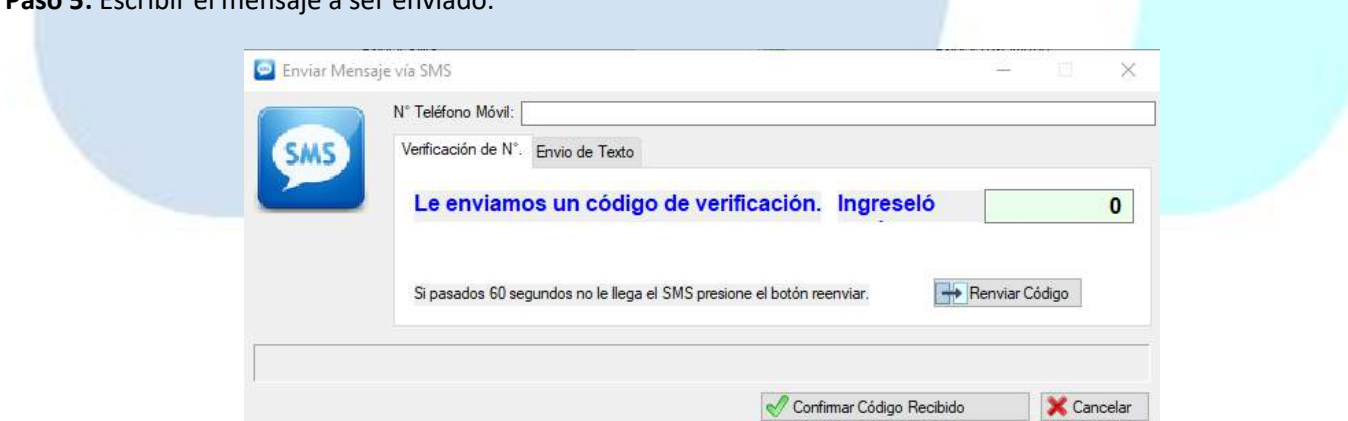

**Paso 5:** Una vez seguro de que todo este OK. Presionar **Enviar**